Zoomアプリインストール方法 <パソコン>

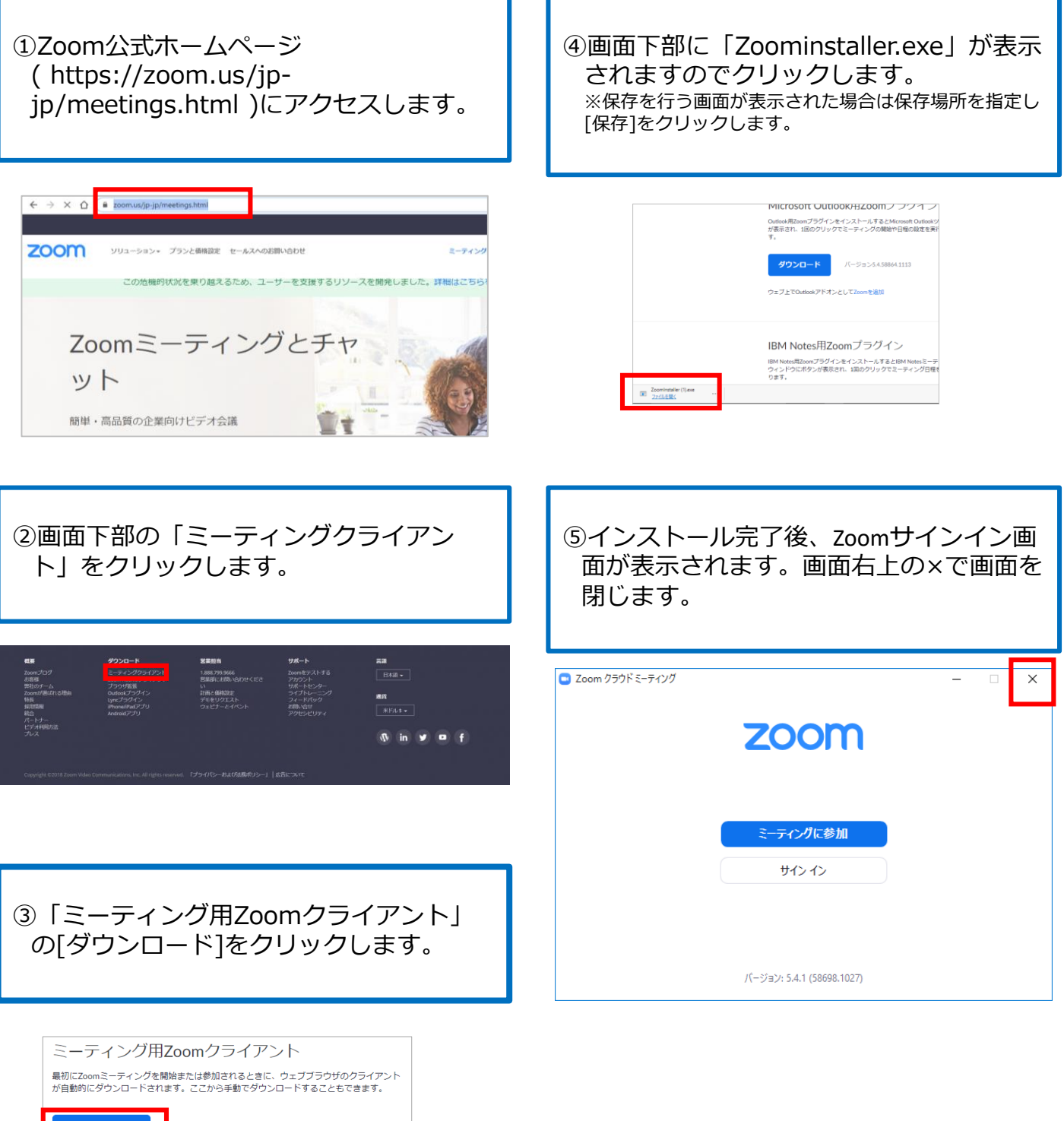

ダウンロード V (一ジョン5.5.2 (12494.0204)

## Zoomアプリインストール方法 <iphone/ipad>

①App Storeを開き検索欄に「zoom」と検 索します。

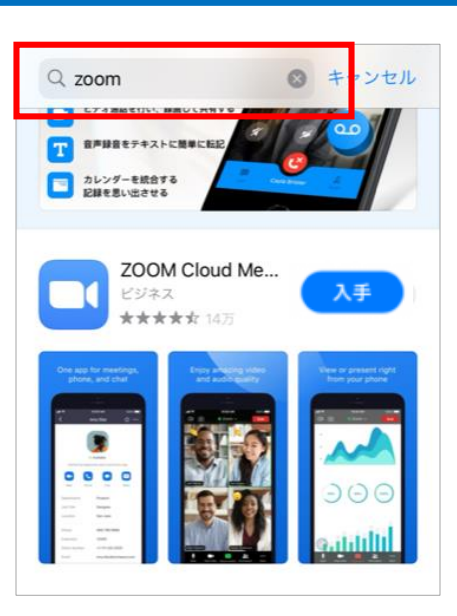

③ホーム画面に戻ります。 ZOOMのアイコンが表示されていればイ ンストールは完了しています。

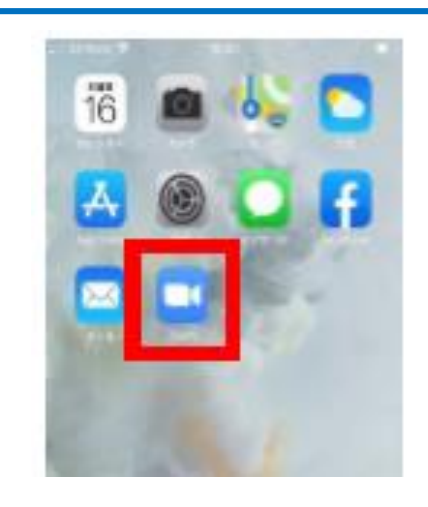

②検索結果の候補が複数表示されますが 「ZOOM Cloud Meetings」が該当アプ リになります。 [入手]をタップします。

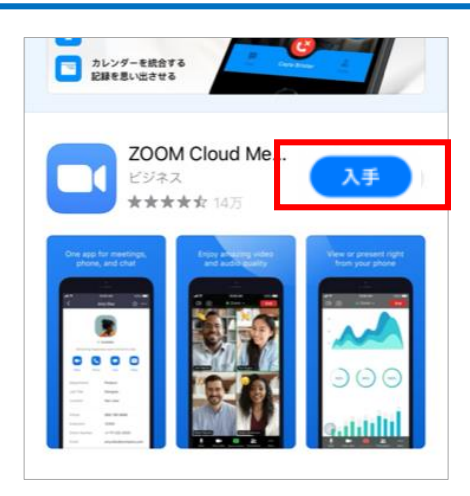

## すでにアプリがインストール済みの場合 <アプリが最新か確認する方法>

- ①App Storeを開き検索欄に「zoom」と検索 します。
- ②検索結果の「ZOOM Cloud Meetings」右 側のボタンが[アップデート]と表示されて いる場合はタップします。ボタンが「開 く」と表示されている場合は最新バージョ ンですので何もせずに画面を閉じます。

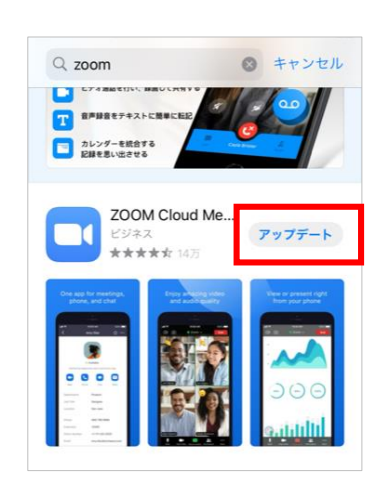

Zoomアプリインストール方法 <アンドロイド>

①Playストアを開き、検索窓に「zoom」 と入力します。 ※Google PlayではGoogle IDを用います。 端末にGoogle IDを登録していない場合は、サインイ ンを行ってください。 Google IDをお持ちでない場合はGoogle IDを作成し てからサインインを行ってください。

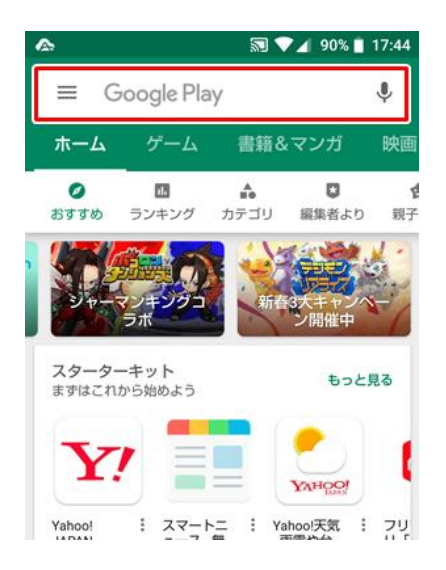

②検索結果の候補が複数表示されますが 「ZOOM Cloud Meetings」が該当アプ リになります。 [インストール]をタップします。

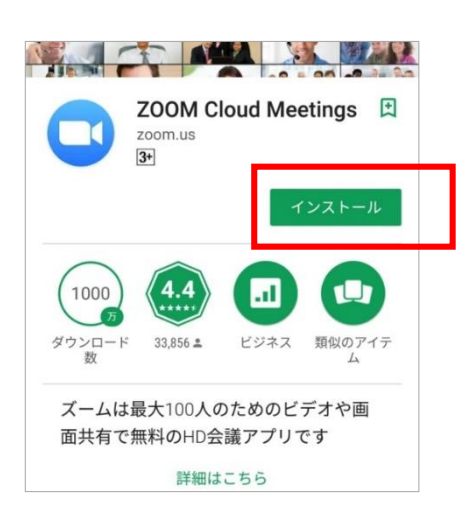

③ホーム画面に戻ります。 ZOOMのアイコンが表示されていればイ ンストールは完了しています。

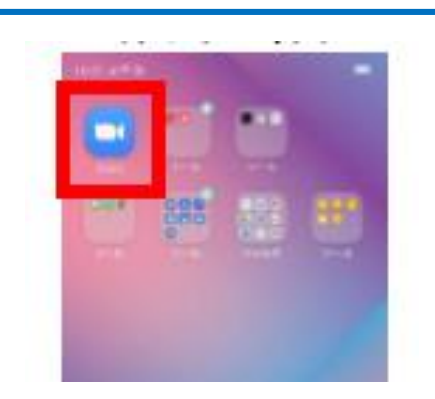

すでにアプリがインストール済みの場合 <アプリが最新か確認する方法>

①Google Playストアを開き、メニューアイ コン[マイアプリ&ゲーム]をタップします。 ②「ZOOM Cloud Meetings」のボタンが[更 新]と表示されている場合はタップします。 ボタンが「開く」と表示されている場合は 最新バージョンですので何もせずに画面を 閉じます。

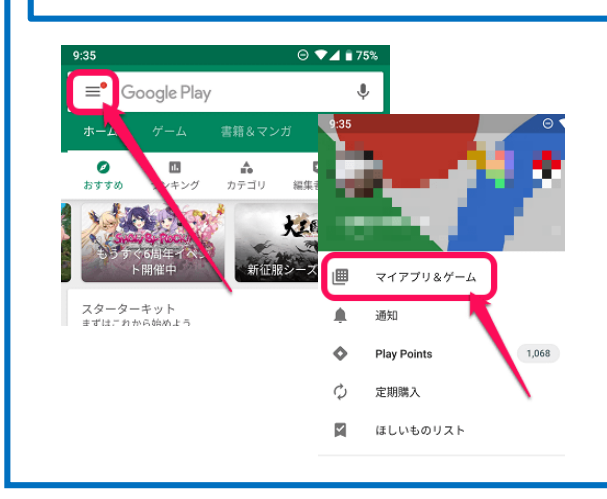